# **Manuel TSN510**

### **1. Fonctionnalités**

Résolution 600 ou 300 DPI Sauvegarde directe de fichiers JPG vers une carte Micro SD Support de cartes Micro SD jusque 32Go Aucune installation de pilote requise sous Windows® XP, Windows® Vista™, Windows® 7 et Mac OS® 10.4 ou supérieur (Enfichage direct, l'installation de pilote n'est pas nécessaire)

### **2. Eléments du scanner**

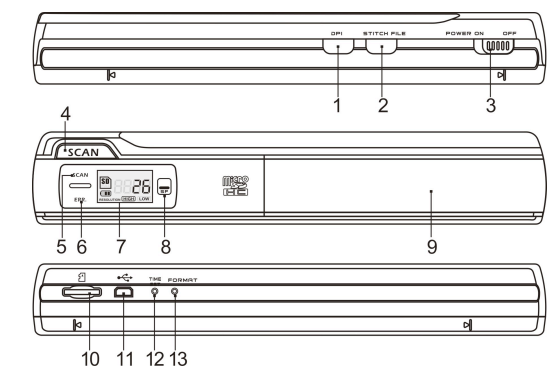

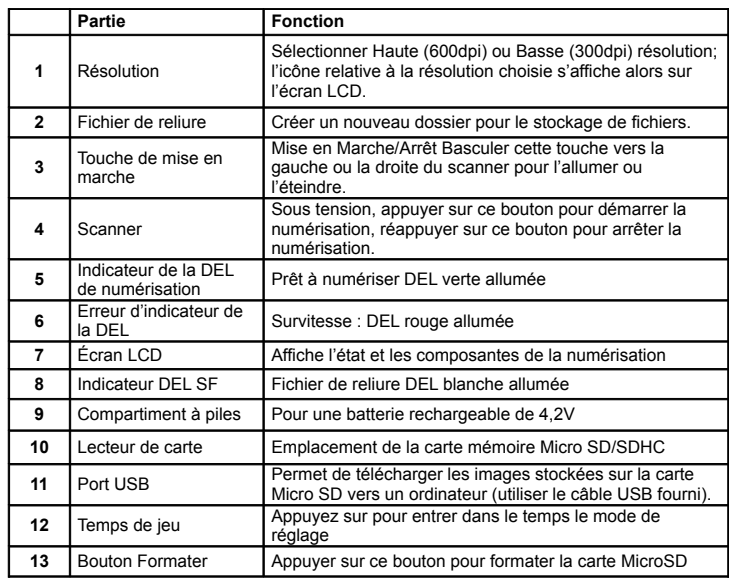

# **3. Icônes de l'écran LCD**

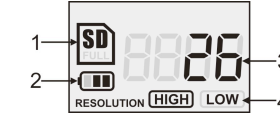

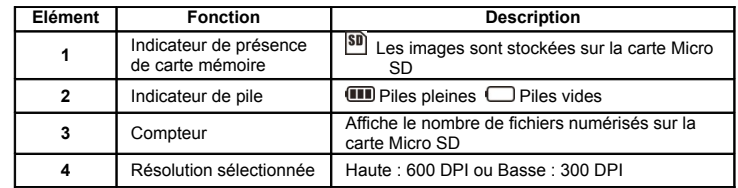

# **4. Utilisation du scanner**

#### **4.1 Installation des piles**

- 1. Ouvrir le couvercle du compartiment batterie en faisant glisser le compartiment vers le bas comme l'indique les flèches dans le figure ci-après.
- 2. Assurez-vous que la batterie bien insérée dans le compartiment batterie. Sinon, insérer la batterie polymère rechargeable de 4,2V dans le compartiment.
- 3. Allumer le scanner en basculant la touche [MISE EN MARCHE] vers la gauche.

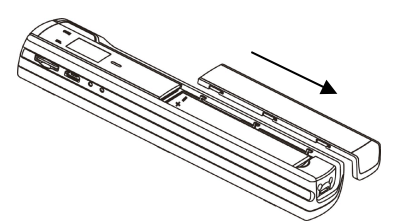

#### **4.2 Insertion d'une carte mémoire Micro SD (non fournie)**

Pour mettre en service le scanner, vous devez insérer une carte MicroSD pour enregistrer et stocker vos images<br>1.

- Mettre le scanner HORS TENSION.
- 2. Insérer la carte Micro SD dans le lecteur de carte (avec le côté en métal face vers le haut) puis appuyer doucement sur cette dernière jusqu'à ce que celle-ci soit enclenchée.

Remarque : La carte mémoire Micro SD doit être formatée avant toute numérisation.

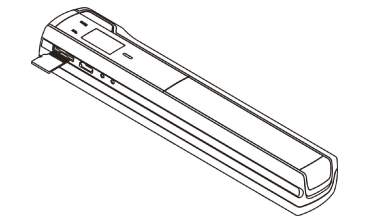

#### **4.3 Impostazione del tempo**

- 1. Appuyer la touche [REGLAGE DE TEMPS] pour accéder au mode de réglage d'heure à l'aide d'un objet mince et non tranchant, notamment un trombone pour accéder au bouton. L'écran LCD affichera "1##" pendant l'année. "##" est un ensemble de numéros qui seront modifiés pour correspondre à la date et à l'heure réelle du réglage.
- 2. Appuyer sur les touches [STITCH FILE] ou [DPI] pour sélectionner l'année en cour.<br>3. Appuyez sur la touche ISCANI pour confirmer le réglage : l'écran LCD affichera à
- Appuyez sur la touche [SCAN] pour confirmer le réglage. L'écran LCD affichera à présent"2##."
- 4. Répéter les étapes 2 et 3 pour sélectionner le Mois, la Date, l'Heure et la Minute.

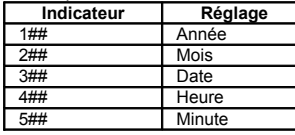

5 Après avoir réglé la Minute, "5##", appuyer 0 nouveau sur la touche [REGLAGE DE TEMPS] pour terminer le réglage de la Date et de l'Heure.

#### **4.4 Formatage de la carte mémoire Micro SD**

- **Remarque°:** Tout le contenu de la carte MicroSD sera effacé pendant le formatage. 1. Insérer une carte MicroSD dans le scanner avec le côté en métal face vers le haut. Puis mettre le scanner en marche.
	- 2. Appuyer sur la touche [FORMAT] à l'aide d'un objet mince et non tranchant, notamment l'extrémité d'un trombone pour accéder à la touche. Un « F » s'affichera à l'écran LCD.
	- 3. Appuyer la touche [SCAN] une fois pour commencer le formatage de la carte microSD.
	- 4. L'indicateur de la carte microSD clignotera jusqu'à ce que la progression du formatage soit terminée.

#### **4.5 Etalonnage de votre scanner**

**Remarque°:** N'exécuter l'étalonnage que lorsque la balance des blancs nécessite un réglage.

- 1. Allumer le scanner en faisant glisser la touche [MISE EN MARCHE] à En marche. Puis placer le scanner sur le papier d' « Etalonnage de Balance des blancs » fourni.
- 2. Cliquer et garder appuyer la touche [STITCH FILE]< Tout en gardant appuyé la touche [STITCH FILE], appuyer sur la touche [SCAN] une fois puis relâcher les deux boutons. Le symbole SD **SD** clignotera et une lumière de la DEL VERTE et ROUGE s'allumeront.
- 3. Ne pas déplacer le scanner. Attendre jusqu'à ce que la lumière de la DEL « ROUGE » <sup>s</sup>'éteigne. La lumière de la DEL « VERTE » restera allumée.
- 4. Lorsque seule la lumière de la DEL « VERTE" est allumée, commencer la numérisation

du papier blanc en faisant glisser le scanner le long du papier jusqu'à ce que la lumière de la DEL "VERTE" s'éteigne. (Faire glisser le scanner vers l'arrière, si nécessaire.

5. Faire glisser la touche [MISE EN MARCHE] à En arrêt pour éteindre le scanner. L'étalonnage est terminé.

#### **4.6 Réglage de la résolutio**

- 1. En appuyant la touche de résolution [DPI] du scanner, vous pouvez choisir entre la haute résolution (600 dpi) et la faible résolution (300 dpi).
- 2. Le mode de haute ou de faible résolution sera affiché à l'écran LCD pour correspondre à votre choix.

#### **4.7 Fichier de reliure**

Pour regrouper les fichiers scannés dans un nouveau dossier sur une carte microSD utiliser la fonction Fichier de reliure.

- 1. Appuyer sur la touche [STITCH FILE] pour créer un nouveau dossier sur la carte microSD pour le stockage de fichiers. La lumière de la DEL blanche SF s'allumera. 2. Puis numériser vos documents.
- 3. Vos fichiers seront sauvegardés dans un nouveau fichier.
- 4. Pour sauvegarder une autre série de documents numérisés dans un autre fichier, appuyer à nouveau la touche [STITCH FILE] pour générer un nouveau dossier.

Pour un logiciel d reliure optionnel gratuit, veuillez télécharger le programme du lien suivant: http://research.microsoft.com/en-us/um/redmond/groups/ivm/ice/

#### **4.8 Comment numériser un document**

**Remarque°: Pour numériser, assurez-vous que votre scanner n'est pas connecté à l'ordinateur.**

- 1. Allumer le scanner en faisant glisser la touche [MISE EN MARCHE] à En marche.
- 2. Placer le document sur une surface plane et tenir fixement le document avec une main.
- 3. Placer le scanner sur le bord du papier à approximativement 5/8 à 3/4 d'un pouce sur S'assurez que la surface de numérisation entre l'indicateur de la largeur de numérisation marqué sur le côté du scanner.

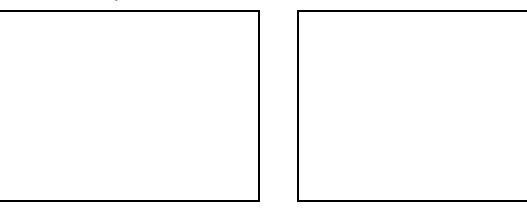

4. Tenir le scanner à plat contre le matériel et puis appuyer une fois la touche [SCAN].

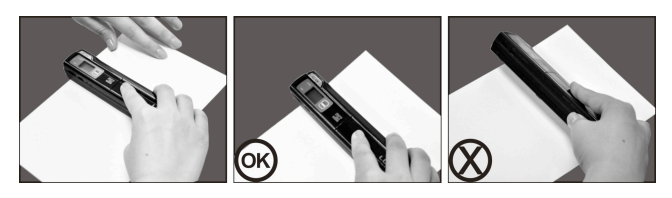

- 5. Faire glisser le scanner lentement, en maintenant vos mains stables afin d'obtenir la meilleure qualité d'image.
- 6. Appuyer à nouveau sur la touche [SCAN] pour arrêter la numérisation.

# **5. Indications des voyants LED**

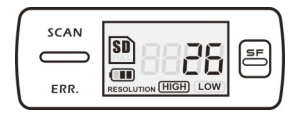

 $SCAN$ « VERT » DEL DE NUMERISATION ALLUMEE  $\rightarrow$  Numérisation en cours. "VERT" DEL DE NUMERISATION ETEINT **E**n attente / Numérisation est terminée.

ERR. "ROUGE" DEL D'ERREU ALLUMEE **>>>>>>>>>>>>** Numérisation trop rapide. Pourrait provoquer une erreur de numérisation. Redémarrer et numériser à nouveau.

----------------------------------------------------------------------------------------------------

"ROUGE" DEL D'ERREUR ETEINTE **+** Aucune erreur de la vitesse numérisation. Poursuivre la progression de la numérisation.

SF "BLEU" DEL SF ALLUMEE/ETEINTE VIn nouveau fichier a été créé.

La numérisation DEMARRERA lorsque la touche **SCAN** est appuyée.

Pour ARRETER la numérisation, appuyer à nouveau la touche SCAN

### **6. Visualisation de vos documents numérisés**

1. Connecter votre scanner à votre ordinateur et puis allumer votre scanner. 2. Votre ordinateur identifiera le scanner comme un « Périphérique ». Cliquer sur « Ouvrir dossier pour visualiser les fichiers » afin de visualiser et importer les documents numérisés.

**REMARQUE:** Si la fenêtre du périphérique ne s'enclenche pas automatiquement, aller à « Mon Ordinateur » (PC) et chercher le dispositif sous Stockage amovible.

**REMARQUE:** S'il est en Arrêt, connecter votre scanner à votre ordinateur pour recharger la batterie.

OU encore utiliser l'adaptateur d'alimentation qui vous est fourni.

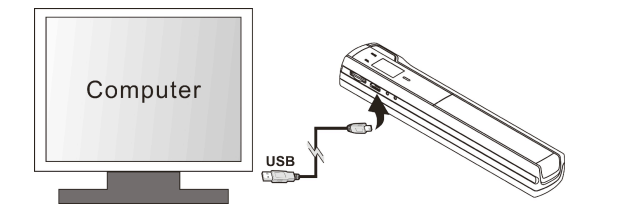

# **7. Caractéristiques techniques**

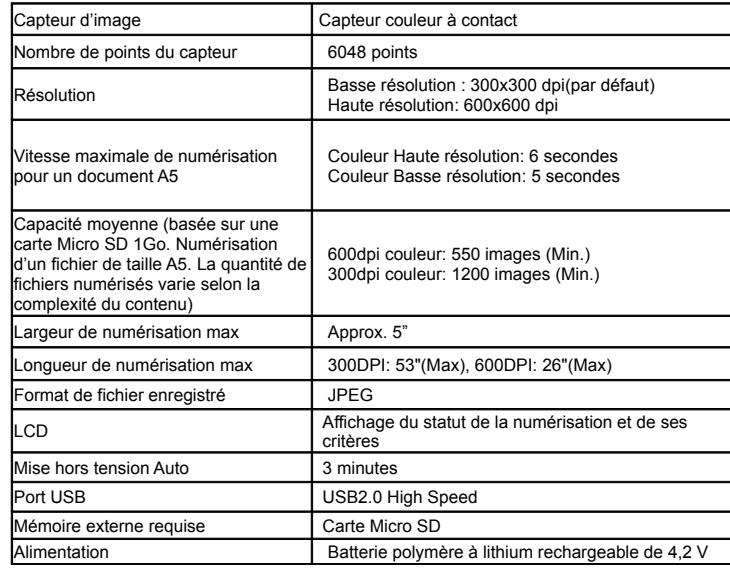

### **9. Diagnostic des pannes**

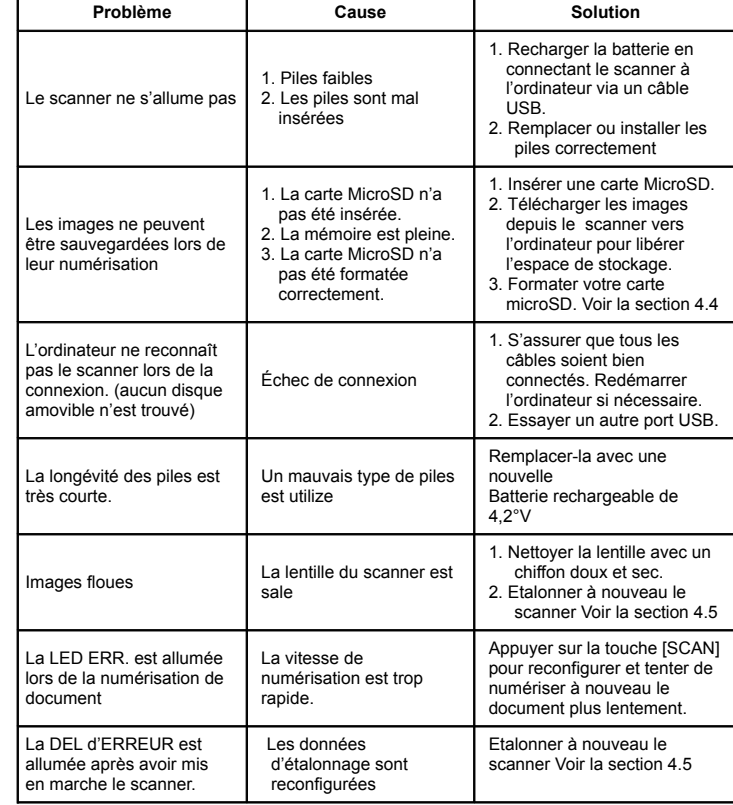

**8. Configuration minimum requise pour l'ordinateur**

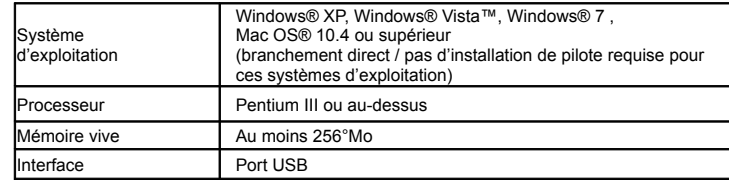

Windows® XP, Windows® Vista™, Windows® 7 sont des marques déposées de Microsoft Corporation. Mac OS® est une marque déposée d'Apple Inc. Toutes les marques de commerce sont la propriété de leur propriétaire respectif.

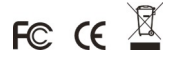